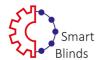

# Instrukcja obsługi aplikacji Smart Blinds

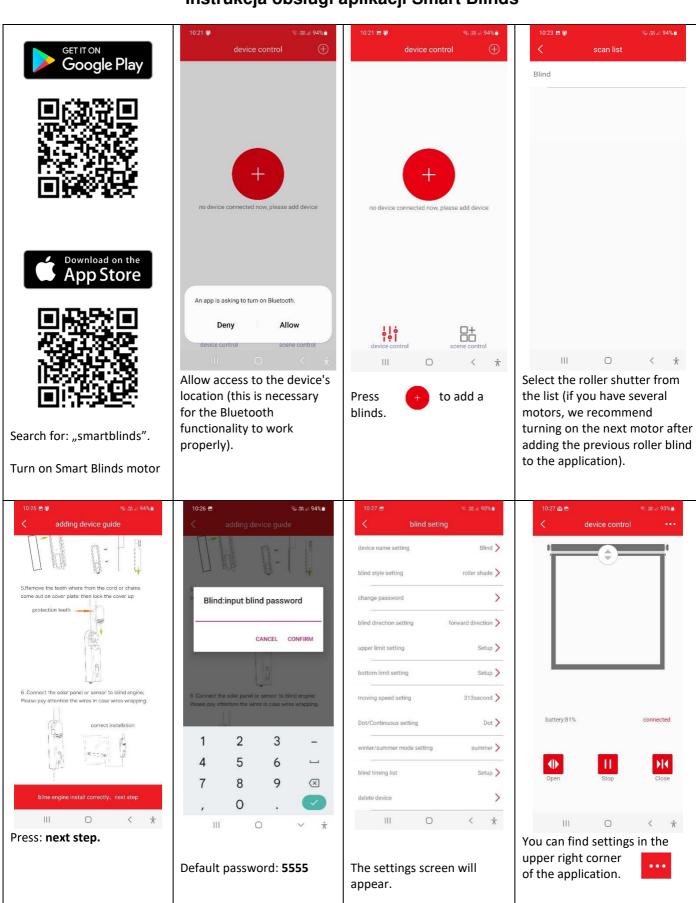

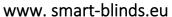

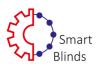

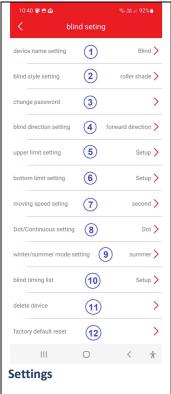

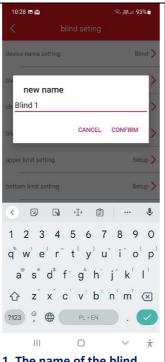

**1. The name of the blind** Give the roller **your** own name and **confirm**.

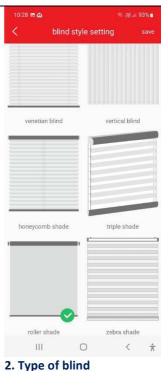

**2. Type of blind**Choose roller blind picture that suits you and **save**.

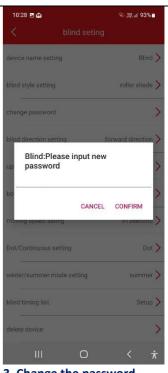

**3. Change the password**Change the password to your own and **confirm**.

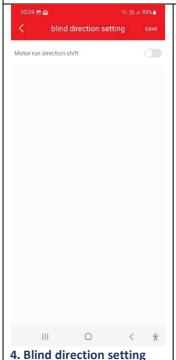

4. Blind direction setting
It is possible to change the direction of blind:
to do this, press

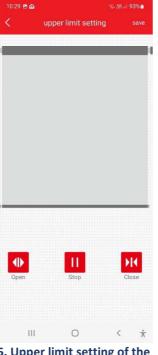

5. Upper limit setting of the blind
Hold Open or Close until the

Hold **Open** or **Close** until the blinds is fully open, press **Stop** and **Save**.

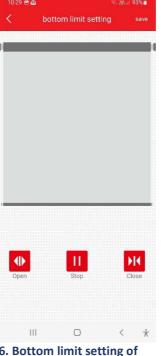

6. Bottom limit setting of the blind

Hold **Open** or **Close** until the blinds is closed completely, press **Stop** and **Save**.

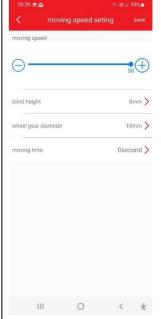

7. Moving speed setting

The default is the fastest winding speed. To decrease it, press

<u>For advanced users:</u> enter the height of the roller blind and the diameter of the mechanism to adjust the winding time to your preferences.

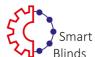

# www.smart-blinds.eu

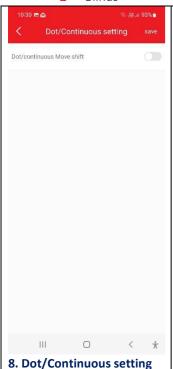

# 8. Dot/Continuous setting

This setting determines whether or not each touch of Open and Close will cause the roller shutter to move, or it will be necessary to briefly hold it.

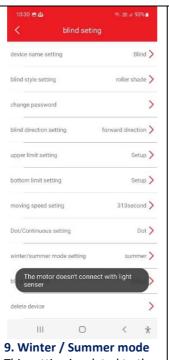

This setting is related to the light sensor in the solar panel \*: if you don't have one, you don't have to do anything.

\*instruction is available on website smart-blinds.eu

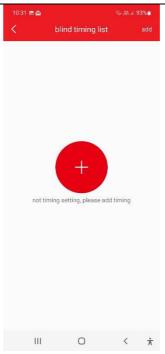

10. Timing settings allow you to set the opening or closing time of blind.

Press to start

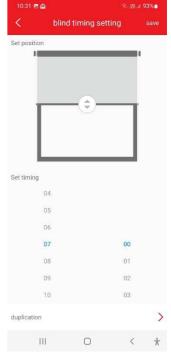

# 10. Timing settings

Set the position of the blind moving the button

Select the exact time and press duplicate to select days.

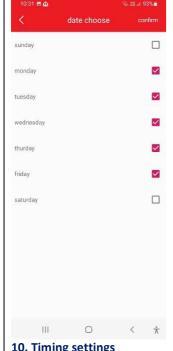

# 10. Timing settings Select days and confirm.

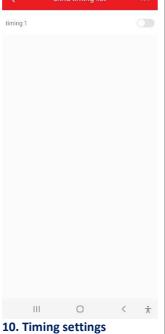

To start the timer, press:

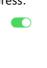

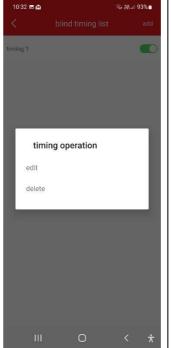

# 10. Timing settings

To edit or delete a timer hold your finger on its name longer.

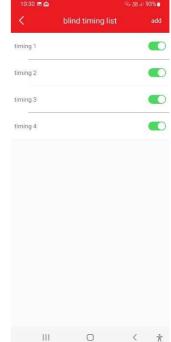

# 10. Timing settings

You can set a maximum of 4 different timers.

To edit / delete, press and hold your finger longer on the timer.

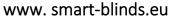

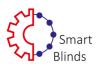

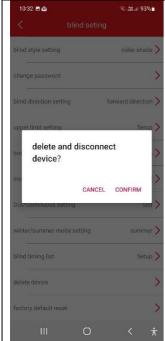

#### 11. Delete the blind

This setting is used to remove the blind from the app.

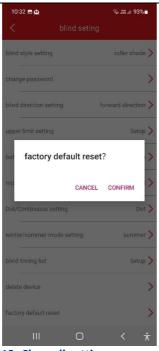

## 12. Clear all settings

You can delete all settings. This will restore the initial default settings.

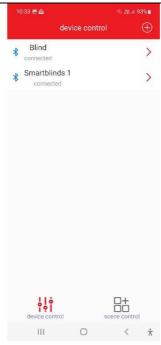

#### **Device control**

The start screen of the application shows a list of all added blinds. Smart Blinds within bluetooth range will connect automatically after 2 to 3 seconds. Select the blind to control it.

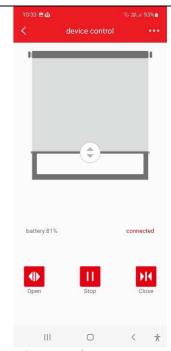

#### **Device control**

You can control the roller shutter using buttons
Open - Stop - Close,
or by moving your finger on the drawing of the roller blind.
This screen also shows the battery level of the Smart Blinds device.

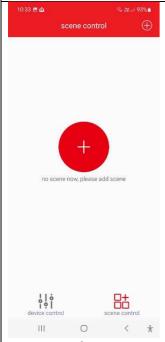

#### Scene control

Smart Blinds devices can be combined into groups to perform planned scenarios, e.g. to open all blinds in a room with one button.

To add first scene press

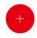

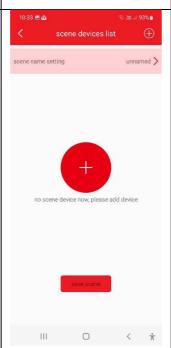

#### Scene control

Press scene name to add your name of scene. Then press to add chosen blinds.

(note: to add a roller blind, it must have the "connected" status in the application).

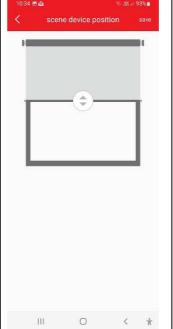

## Scene device position

Set the desired roller blinds target position and press **Confirm.** 

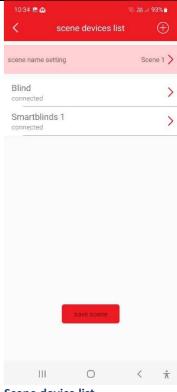

# Scene device list

After adding the chosen blinds, press **save scene**.

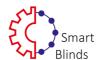

# www. smart-blinds.eu

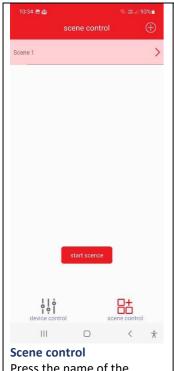

Press the name of the selected group, and then the **start scene** button - the blind will move to the preset positions.

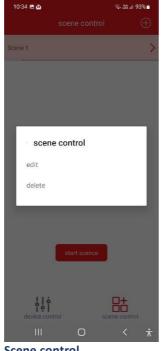

## **Scene control**

Press and hold scene name to edit or delete a scene

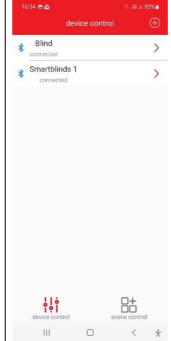

# **Device control**

Press device control to go back to start screen..

The manual applies to Smart Blinds version 1.0 (from 04/12/2020).

In the future, there may be new versions of the application introducing additional possibilities and functions.

Find information on this subject on the smart -blinds.eu website or directly in the application store (Google Play or Apple APP Store).